# **Portail de demande en ligne (PDL) d'Ontario Créatif - Guide de démarrage**

# 1. INTRODUCTION

Ce guide présente la manière la plus rapide de débuter sur le Portail de demande en ligne (PDL) d' Ontario Créatif. Avant de commencer, passez les questions suivantes en revue afin de vous aider à naviguer dans le Guide de démarrage :

a. Avez-vous ou quelqu'un de votre société a-t-il déjà créé un compte sur le PDL pour la société pour laquelle vous souhaitez présenter une demande dans le cadre d'un programme? Il est important de savoir que le PDL peut être utilisé pour présenter des demandes concernant les crédits d'impôts et les programmes de développement de l'industrie. C'est pourquoi vous ou quelqu'un de votre société avez/a peut-être déjà créé le profil de votre société.

Si la réponse est oui, rendez-vous à la section « [3. Ajouter un nouvel utilisateur à la société](#page-0-0) ». Sinon, passez à la question b.

b. Possédez-vous déjà un compte utilisateur sur le PDL?

Si la réponse est oui, passez à la question c. Sinon, rendez-vous à la section « [2. Créer un compte utilisateur](#page-0-1) ».

c. La société pour laquelle vous souhaitez présenter une demande dans le cadre d'un programme apparait-elle sous votre onglet Profils de sociétés?

Si la réponse est oui, rendez-vous à la section « [5. Commencer une nouvelle demande](#page-1-0) ». Sinon, passez à la section « 4. Inscrire [une nouvelle société](#page-1-1) ».

# <span id="page-0-1"></span>2. CRÉER UN COMPTE UTILISATEUR

Le PDL vous permet de gérer plusieurs demandes pour plusieurs sociétés avec un seul compte utilisateur. Il existe deux façons de créer votre compte utilisateur sur le PDL :

- a. L'auto-inscription
- b. L'inscription par un administrateur d'une société ayant déjà été enregistrée (voir la section « 3. Ajouter un nouvel utilisateur à la [société](#page-0-0) »)

Si vous vous inscrivez pour une société qui n'a pas encore créé de profil, il vous suffit d'ouvrir votre navigateur internet et de vous rendre sur le sit[e https://apply.ontariocreates.ca.](https://apply.omdc.on.ca/) Cliquez sur « Inscrire » pour entamer le processus d'inscription en trois étapes.

À l'étape 1 de l'inscription, il vous sera demandé de saisir une adresse électronique. Cette dernière vous servira d'identifiant utilisateur sur le PDL. Il vous sera également possible de configurer votre mot de passe et vos questions secrètes, lesquelles servent à récupérer le mot de passe en cas d'oubli.

À l'étape 2, vous devrez fournir les renseignements sur l'organisme pour lequel vous souhaitez présenter une demande. Veuillez noter que vous aurez toujours la possibilité de vous inscrire pour le compte d'autres sociétés dont vous gérez les demandes à partir de votre compte utilisateur, une fois que vous aurez procédé à la création de votre compte utilisateur. Il n'est pas nécessaire que la société mère soit la première société enregistrée; il n'existe aucune hiérarchie logique et vous pouvez donc inscrire une filiale avant la compagnie mère et vice versa.

Dans le cadre de l'étape 2, il vous est demandé de saisir le numéro de la société et le numéro d'entreprise fédéral. Ces champs sont utiles puisqu'ils apparaîtront automatiquement sur les formules de demande que vous remplirez sur le portail pour la société en question; vous n'aurez plus besoin de chercher ces renseignements à chaque fois que vous commencez une nouvelle demande. Veuillez noter que les renseignements en question peuvent être ajoutés et modifiés postérieurement à la création de votre compte, et que seuls les champs marqués d'un astérisque rouge doivent obligatoirement être remplis.

Nous vous demandons également de nous donner les noms et coordonnées de jusqu'à deux signataires autorisés de la société (vous devez désigner au moins un signataire autorisé). Les signataires autorisés indiqués doivent bénéficier du plein pouvoir de signature au sein de la société. Ils doivent remplir, signer et retourner le « Formulaire de délégation des administrateurs et utilisateurs du portail de la société » à la ONTARIO CRÉATIF (voir [l'Annexe A du Guide de démarrage\)](#page-3-0). Les formulaires dûment signés peuvent être téléversés directement au cours de l'étape 2 de l'inscription, transmis par courriel à l'adresse [applyhelp@ontariocreates.ca](mailto:applyhelp@omdc.on.ca) ou par télécopie à la Ontario Créatif au 416 314-6876.

À l'étape 3 de l'inscription, vous devrez saisir les renseignements relatifs à votre profil personnel. Assurez-vous de lire et d'accepter les conditions d'utilisation du Portail de demande en ligne avant de cliquer sur Soumettre.

Le système vous enverra alors un courriel de confirmation pour vous informer que votre compte a été créé avec succès. Pour activer votre compte, assurez-vous de cliquer sur le lien fourni dans le courriel.

### <span id="page-0-0"></span>3. AJOUTER UN NOUVEL UTILISATEUR À LA SOCIÉTÉ

Une fois que le « Formulaire de délégation des administrateurs et utilisateurs du portail de la société » (voir [l'Annexe A du Guide de démarrage\)](#page-3-0) a été signé et retourné à la ONTARIO CRÉATIF, le statut de votre société sera vérifié et confirmé. Vous serez alors en mesure d'ajouter/inscrire d'autres utilisateurs dans le Profil de la société. Cela permet de travailler en collaboration sur les demandes au sein de votre société.

Pour ajouter un nouvel utilisateur, ouvrez une session et cliquez sur l'onglet Profils de sociétés. Sélectionnez la société pour laquelle vous souhaitez ajouter/inscrire un nouvel utilisateur. Dans le Profil de la société, cliquez sur le lien « Ajouter un nouvel utilisateur à la société ». Remplissez la formule d'Ajout d'un nouvel utilisateur et cliquez sur Ajouter/Mettre à jour/Actualiser. Veuillez noter que vous aurez la possibilité d'ajouter de nouveaux utilisateurs uniquement si vous êtes un administrateur de la société.

Vous devriez désormais voir l'utilisateur nouvellement ajouté, ainsi qu'une « Clé d'activation », dans le tableau des Utilisateurs de la société. Transmettez cette clé d'activation à l'utilisateur nouvellement ajouté par courriel. Les utilisateurs nouvellement enregistrés auront besoin de cette clé pour activer leur compte utilisateur. Ces derniers recevront un courriel une fois que les signataires autorisés de la société auront donné leur approbation à leur ajout. Cette approbation est accordée par les signataires autorisés de la société en cliquant sur le lien que renferme un courriel généré par le système, qui leur sera envoyé.

# <span id="page-1-1"></span>4. INSCRIRE UNE NOUVELLE SOCIÉTÉ

Si vous possédez déjà un identifiant utilisateur et souhaitez vous inscrire au nom d'une nouvelle société afin de présenter une demande pour cette dernière, il vous suffit d'ouvrir une session, de sélectionner l'onglet Profils de sociétés et de cliquer sur « Inscrire une nouvelle société ». Remplissez la formule d'inscription d'une nouvelle société, en vous assurant de soumettre un nouveau « Formulaire de délégation des administrateurs et utilisateurs du portail de la société » si la dénomination sociale de la société en question ne figure sur aucun formulaire préalablement soumis (voir [l'Annexe A du Guide de démarrage\)](#page-3-0). Les formulaires dûment signés peuvent être téléversés directement au cours de l'inscription d'une nouvelle société, transmis par courriel à l'adresse [applyhelp@ontariocreates.ca](mailto:applyhelp@omdc.on.ca) ou par télécopie à la Ontario Créatif au 416 314-6876.

Une fois que la nouvelle société est inscrite, vous pouvez accéder aux fonctions permettant de modifier son profil ou de commencer une nouvelle demande pour la société (voir la section « 5. Commencer une nouvelle demande »).

### <span id="page-1-0"></span>5. COMMENCER UNE NOUVELLE DEMANDE

*Tableau de bord*

Il existe deux manières de commencer une nouvelle demande. Vous trouverez le lien **COMMENCER UNE NOUVELLE DEMANDE** dans la section Demandes actuelles du Tableau de bord, ou dans le coin supérieur droit de l'onglet Demandes.

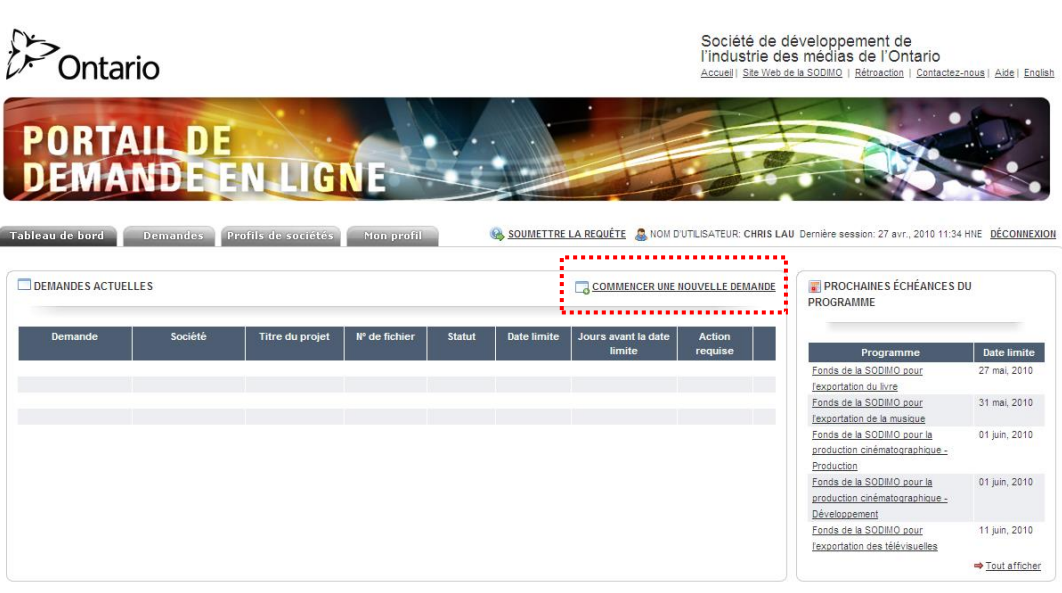

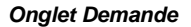

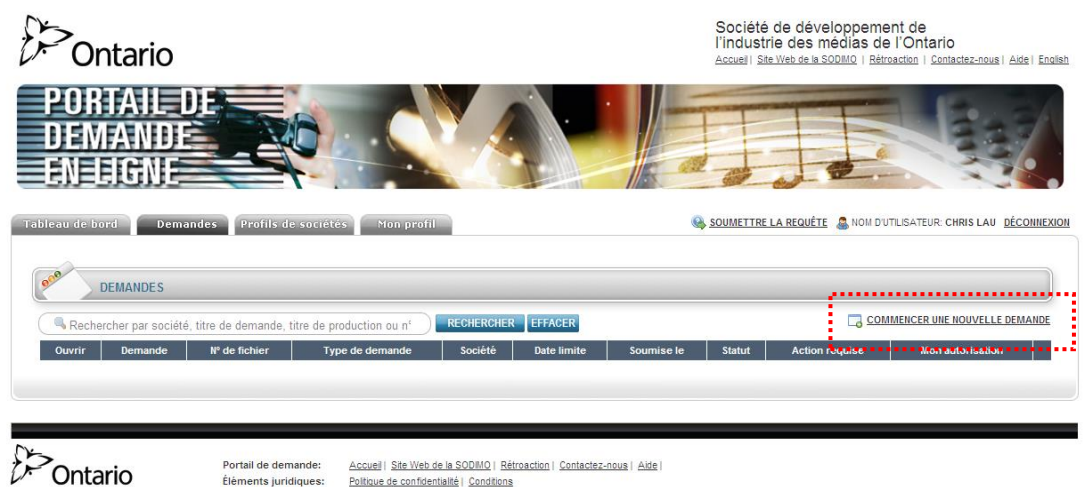

Lorsque vous cliquez sur le lien **COMMENCER UNE NOUVELLE DEMANDE**, le système vous aidera à commencer votre nouvelle demande dans le cadre d'un programme par l'intermédiaire d'un guide intelligent. Suivez le processus en cinq étapes en sélectionnant la société et le programme, en acceptant l'avis de renonciation du programme, en paramétrant les droits d'accès des utilisateurs (si plusieurs utilisateurs sont enregistrés pour la société) et en révisant les renseignements de configuration. Une fois que cette dernière est terminée, la demande au titre du programme que vous avez choisi de présenter sera créée sur le PDL. Chaque demande dans le cadre d'un programme contient des instructions et des conseils, situés en haut de la demande. Veuillez vous assurer de lire toutes les instructions avant de remplir la formule.

### 6. REMPLIR UNE DEMANDE

Le PDL donne aux utilisateurs la possibilité de sauvegarder une demande pour y revenir à une date ultérieure. C'est pourquoi rien ne vous empêche de commencer une nouvelle demande et de parcourir les champs et documents d'appui exigés en amont du moment où vous prévoyez de présenter votre demande.

Chaque formule de demande est divisée en sections logiques qu'il vous est possible d'agrandir ou de réduire en cliquant sur l'intitulé de chaque section ou en sélectionnant le lien **Tout agrandir** pour développer l'intégralité de la formule.

**IMPORTANT : Veuillez vous assurer de sauvegarder régulièrement votre demande**. Pour ce faire, cliquez sur **SAUVEGARDER LA DEMANDE**, en haut et en bas de chaque formule de demande. Il est essentiel de sauvegarder régulièrement puisqu'il s'agit d'une application Web. Par conséquent, si votre navigateur internet ou votre ordinateur est victime d'une panne, vous pourriez perdre tous les renseignements saisis au préalable.

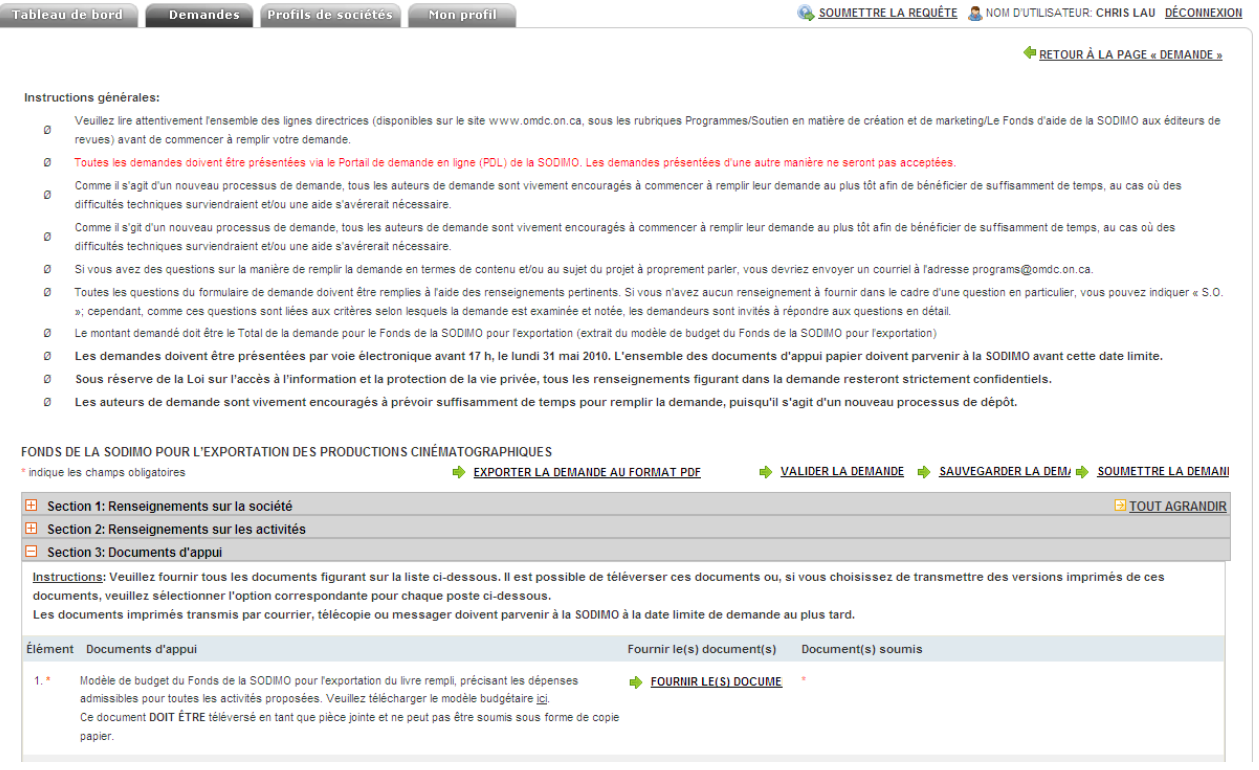

La première section de chaque formule est consacrée aux Renseignements sur la société. Cette section contient un certain nombre de champs pré-remplis non inscriptibles. Ces champs sont pré-remplis à partir des renseignements saisis dans le Profil de la société. Si votre adresse a changé, assurez-vous de la mettre à jour dans le Profil de la société avant de soumettre votre demande.

Les quelques sections qui suivent contiennent des questions relatives au programme en vertu duquel vous présentez une demande. Vous rencontrerez peut-être des tableaux dynamiques dans la formule, lorsque vous êtes invité à établir une liste à plusieurs entrées. Dans le cadre de ces questions, utilisez le bouton « Ajouter une ligne » pour insérer une nouvelle ligne dans le tableau.

#### *Exemple : Tableau dynamique*

.<br>Veuillez indiquer toutes les personnes de la société qui participeront à au moins une activité et leurs citoyenneté et résidence Ajouter une ligne Citoyen canadien/ Représentant(s) de la société participant Dénomination sociale/Décideur Immigrant reçu/ Résident de l'Ontario Résident permanent  $\odot$  Oui  $\bigcirc$  Non  $\odot$  Oui  $\bigcirc$  Non Supprimer

Veuillez donner une estimation de la valeur en dollars des revenus contractuels (ventes, préventes, contrats de concession de licence et ou d'édition, etc.) que vous escomptez d'ici au 31 août 2011.

La dernière section de chaque formule de demande est consacrée aux Documents d'appui. Il s'agit de la liste de contrôle de vos documents. Parcourez attentivement votre liste de documents d'appui. Tous les documents d'appui doivent être scannés et téléversés pour chaque élément. Veuillez noter que vous avez la possibilité de joindre plusieurs documents par élément. Cliquez sur **FOURNIR LE(S) DOCUMENT(S)** pour téléverser un document, sélectionner un document parmi les documents sauvegardés de votre société ou indiquer que vous soumettrez le document par messager/télécopie/courrier. Tous les documents marqués d'un astérisque rouge doivent avoir été téléversés dans la demande ou porter la mention indiquant qu'ils seront transmis sous la forme d'exemplaires papier avant qu'une demande ne puisse être soumise.

**IMPORTANT** Tous les documents d'appui papier doivent parvenir à la ONTARIO CRÉATIF avant la date limite du programme.

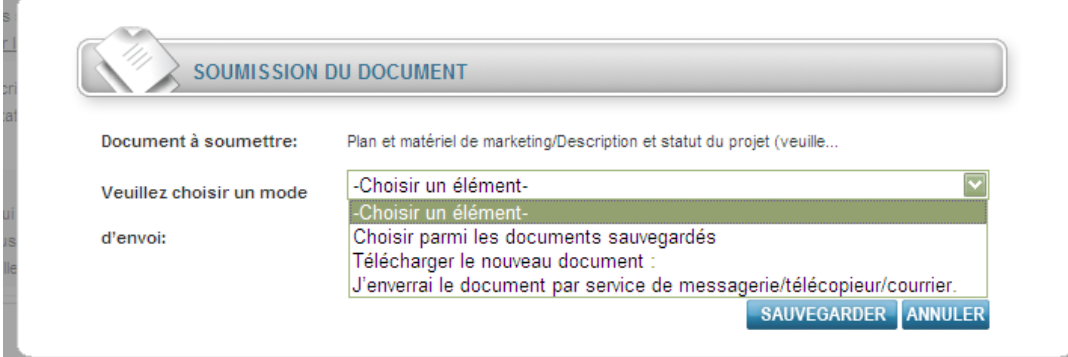

Chaque demande dispose d'une fonction **VALIDER** qui vous permet de vérifier que tous les champs ont été remplis avant de la soumettre. Ce bouton est situé en haut et en bas de chaque formule. Le système affichera une liste des champs manquants en haut de la formule, le cas échéant.

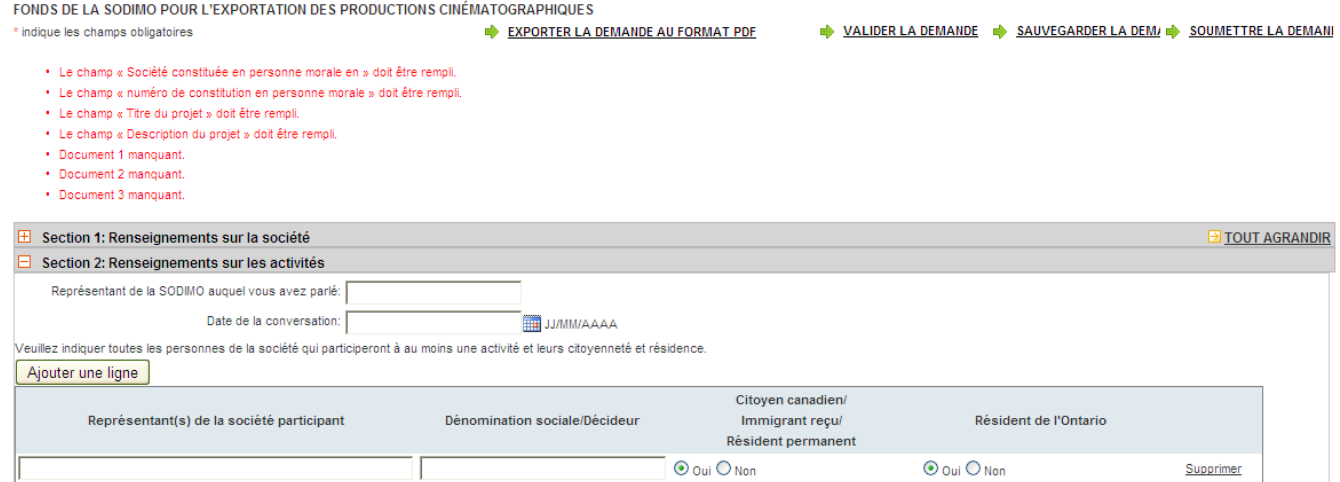

Lorsque vous êtes prêt à présenter votre demande dans le cadre d'un programme, cliquez sur **SOUMETTRE LA DEMANDE** et confirmez que vous êtes prêt à présenter la formule lorsque vous y êtes invité. Une fois présentée, vous verrez le statut de votre demande passer de NOUVELLE à SOUMISE dans le Tableau de bord et l'onglet Demandes du PDL.

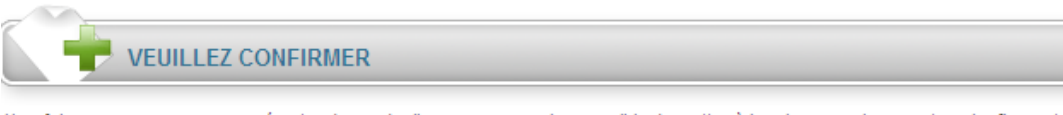

<span id="page-3-0"></span>Une fois que vous aurez envoyé votre demande, il ne vous sera plus possible de mettre à jour les renseignements qui y figurent. Êtes-vous sûr(e) de vouloir envoyer votre demande?

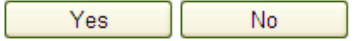

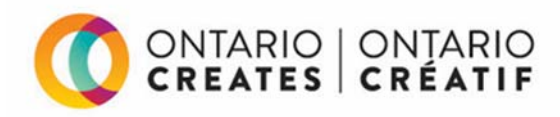

# **PORTAIL DE DEMANDE EN LIGNE D'ONTARIO CRÉATIF**

# **FORMULAIRE DE DÉCLARATION DES SIGNATAIRES AUTORISÉS Mise à jour : novembre 2018\***

### **But :**

• Ce formulaire fournit des directives à Ontario Créatif à propos de l'autorisation des personnes à signer des accords de paiements de transfert, à accéder à l'information des sociétés sur le PDL et la gérer, notamment l'autorisation de voir et de traiter l'information en lien avec les transactions financières électroniques.

### **Présentation des formulaires :**

- Les formulaires remplis et signés devraient être numérisés et envoyés par courriel à applyhelp@ontariocreates.ca ou télécopiés au numéro 416-314-6876.
- Les formulaires remplis durant l'inscription d'une nouvelle société présentant une demande sur le Portail de demande en ligne (PDL) d'Ontario Créatif peuvent aussi être déposés directement sur le PDL au cours du processus d'inscription.

### **Information importante :**

- Ce formulaire doit être rempli intégralement et signé par une personne qui est signataire autorisé (directeur et/ou agent) de la société présentant une demande par l'intermédiaire du PDL.
- À des fins de vérification, les signataires autorisés et les administrateurs de la société sont avisés par courriel applyhelp@ontariocreates.ca lorsqu'un nouveau formulaire ou un formulaire modifié est présenté pour une société.
- Une demande d'Ontario Créatif à propos de renseignements par l'intermédiaire de ce formulaire ne représente pas une confirmation qu'une société ou une personne a reçu l'approbation de réception de paiement d'Ontario Créatif.
- Afin de recevoir un paiement d'Ontario Créatif par l'intermédiaire du dépôt direct, les sociétés doivent remplir, puis soumettre le formulaire révisé.
- Ne fournissez pas de renseignements bancaires sur ce formulaire.

### **DÉCLARATION :**

Par la présente, je déclare que :

1. Je suis un signataire autorisé (directeur et/ou agent) des sociétés dont le nom figure ci-dessous.

Veuillez dresser la liste des dénominations sociales de **toutes les sociétés qui présentent une demande** pour lesquelles vous être un signataire autorisé :

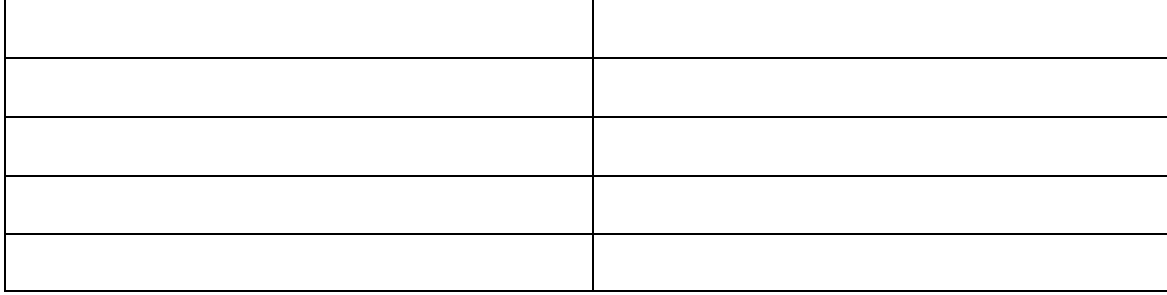

- 2. Je serai responsable de :
	- déléguer aux utilisateurs l'accès à l'information de la société, aux transactions bancaires et aux données sur le PDL.
	- autoriser tous les nouveaux utilisateurs à être ajoutés sur le PDL.

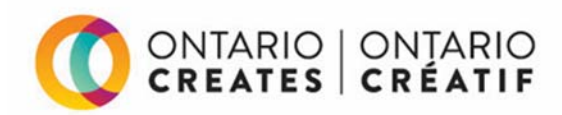

3. Je comprends que toutes les personnes qui se sont vues confier le rôle d'**administrateurs de la société** sur le PDL auront des permissions du système les autorisant à exécuter les tâches décrites ci-dessous, en plus d'autoriser la délégation des personnes dont le nom figure ci-dessous en tant qu'**administrateurs de la société** sur le PDL.

**Les administrateurs de la société** ont des permissions du système qui les autorisent à :

- accéder à l'ensemble des données et des demandes sur le PDL;
- gérer le profil et la bibliothèque de documents de la société sur le PDL;
- gérer et déléguer le pouvoir des transactions financières électroniques des sociétés sur le PDL;
- gérer les permissions des utilisateurs des sociétés sur le PDL, notamment la délégation des transactions bancaires.

Nota : Vous devez autoriser au moins un administrateur de la société.

#### **Administrateurs de la société autorisés :**

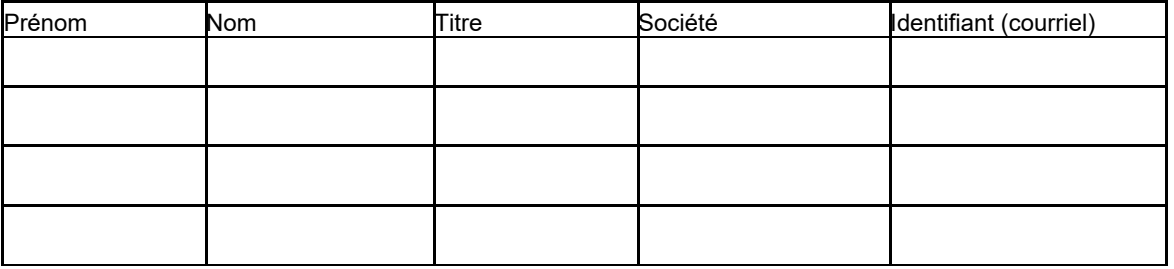

4. Je comprends que toutes les personnes déléguées en tant qu'**administrateurs de la société** sur le PDL auront des permissions du système les autorisant à exécuter les tâches décrites ci-dessous.

**Les administrateurs de la société** ont des permissions du système qui les autorisent à :

- gérer les demandes par l'intermédiaire du PDL;
- gérer l'accès des utilisateurs aux documents de demande spécifiques sur le PDL;
- supprimer les demandes en cours avant qu'elles ne soient soumises;
- présenter des demandes à Ontario Créatif par l'intermédiaire du PDL;
- soumettre les frais de demande, le cas échéant, au nom du demandeur;
- communiquer avec Ontario Créatif au sujet des demandes au nom de la société du demandeur.

Nota : La délégation des administrateurs de demande a lieu sur le PDL; les administrateurs de demande ne doivent pas être précisés dans ce formulaire.

- 5. J'accepte d'aviser Ontario Créatif par écrit à applyhelp@ontariocreates.ca de tout changement à l'information fournie dans ce formulaire.
- 6. Je reconnais et j'accepte que, bien qu'ayant délégué mon pouvoir, je demeure responsable de la demande de la société.

### *Signataire autorisé de la société qui présente une demande (#1):*

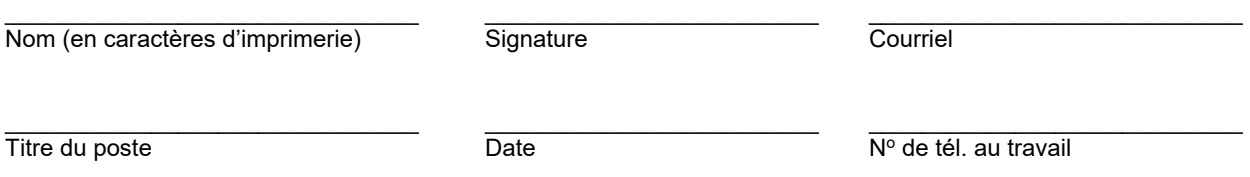

### *(Le cas échéant) Signataire autorisé de la société qui présente une demande (#2) :*

\*Ce formulaire a été modifié en novembre 2018 pour y inclure la délégation et l'autorisation de voir et de gérer les transactions financières électroniques sur le PDL.

 $\_$  ,  $\_$  ,  $\_$  ,  $\_$  ,  $\_$  ,  $\_$  ,  $\_$  ,  $\_$  ,  $\_$  ,  $\_$  ,  $\_$  ,  $\_$  ,  $\_$  ,  $\_$  ,  $\_$  ,  $\_$  ,  $\_$  ,  $\_$  ,  $\_$  ,  $\_$ 

Les formulaires remplis et signés devraient être numérisés et envoyés par courriel à applyhelp@ontariocreates.ca ou télécopiés au numéro 416-314-6876. Les formulaires remplis durant l'inscription d'une nouvelle société présentant une demande sur le PDL peuvent aussi être déposés directement sur le PDL.

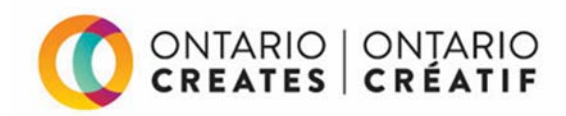

Nom (en caractères d'imprimerie) Signature Courriel

 $\_$  ,  $\_$  ,  $\_$  ,  $\_$  ,  $\_$  ,  $\_$  ,  $\_$  ,  $\_$  ,  $\_$  ,  $\_$  ,  $\_$  ,  $\_$  ,  $\_$  ,  $\_$  ,  $\_$  ,  $\_$  ,  $\_$  ,  $\_$  ,  $\_$ Titre du poste Date Date Date Nº de tél. au travail

\*Ce formulaire a été modifié en novembre 2018 pour y inclure la délégation et l'autorisation de voir et de gérer les transactions financières électroniques sur le PDL.